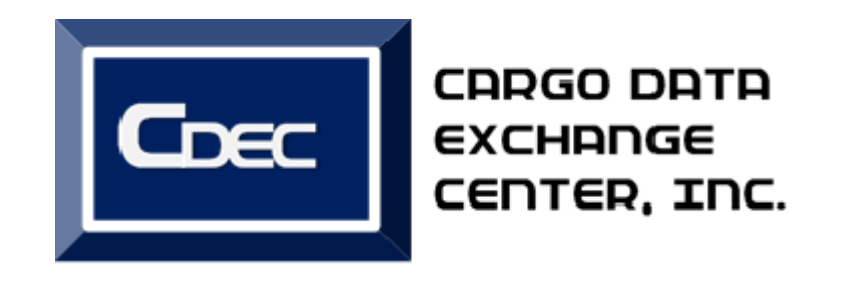

#### **CPRS**

#### Client Profile Registration System Quick User Guide

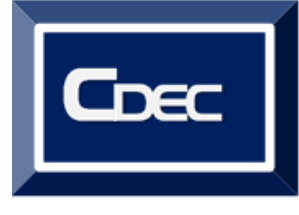

# Your guide to:

- Check your CPRS Status
- BOC responses
- Edit "Rejected" profiles

## How to check the Sent Client Gesc Profile

This will let the user know the response of customs thru VASP sending. Three possible statuses:

- Accepted this will be the feedback status from the bureau of customs that the profile send has been stored
- Rejected this will be the feedback status from the bureau of customs that the profile send is error.
- Rejected-error this will be the feedback status from the bureau of customs that the profile sent is failed to pass CDEC validations.

# Where to find BOC responses?

- For Accepted profile, responses will send directly to the email address stated under "client information".
- Responses from the Bureau of Customs thru email
	- Stored this will be the initial sending or simply accepted from the user interface.
	- Complete applicable for amended profile.
	- Evaluate applicable for amended profile.

#### …BOC responses

- Endorsed applicable for amended profile.
- Accredited applicable for amended profile.
- Approved this will be the response if the profile is approved by CAS and with the Attached Certificate of Registration (COR).
- Activated this will be the response if the profile is accredited by MISTG.
- Disapproved this will be the response of CAS if the profile is incorrect or have certain information even a single letter not matched on the existing record. - This will need to resend the profile. Modify the reason of disapproval then resubmit.

## How to edit and resend the rejected profile

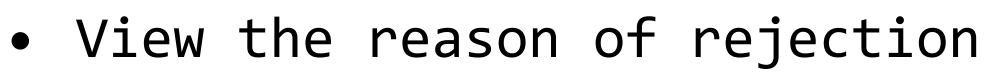

- From the inbox folder, click the TIN number.
- Click the summary sub-documents located on the upper right portion of the screen. Error message will be visible.
- Edit the rejected profile
- from the rejected folder, click the edit button. The application will open then, modify the error.
- After modifying the error, click on the button. Send the edited profile

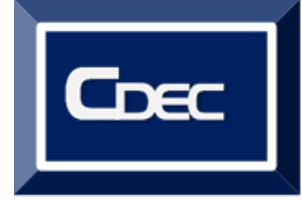

## Get in touch

- Visit us at [www.cdec.com.ph](http://www.cdec.com.ph/)
- Email us at [cs@cdec.com.ph](mailto:cs@cdec.com.ph)
- Call us at
	- 551- 1030/1032/1034
	- 551- 1038/1039/1041

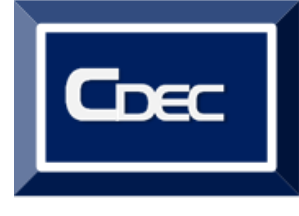

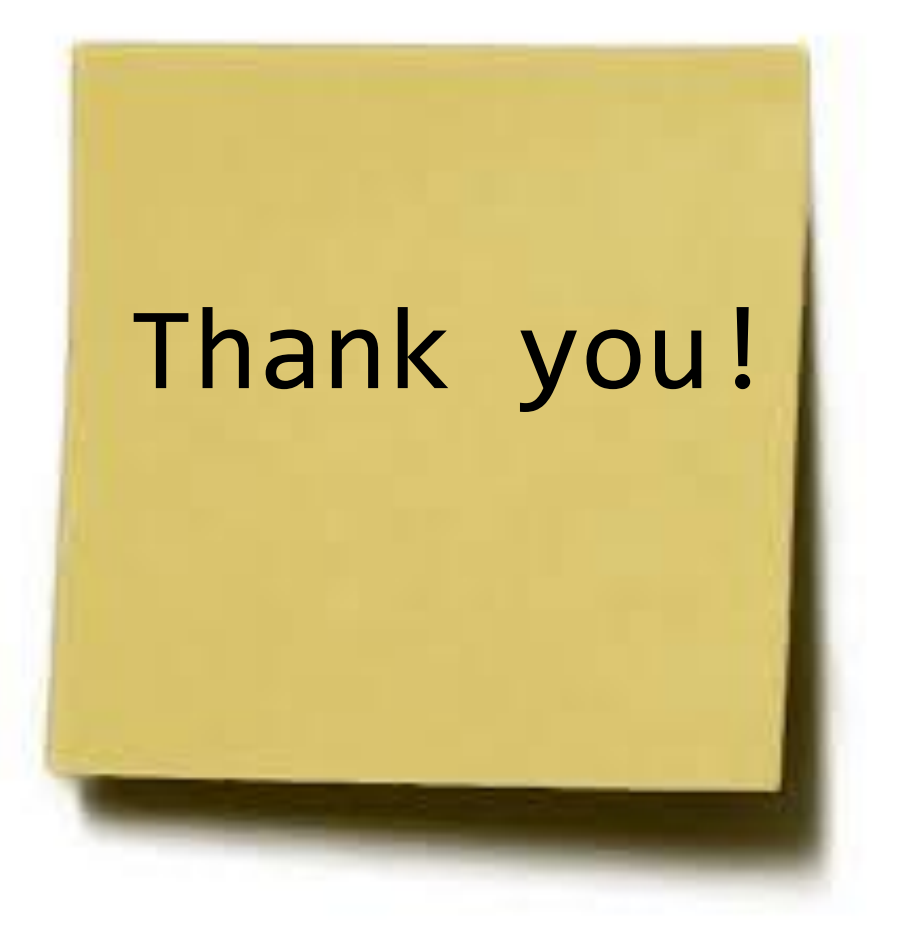